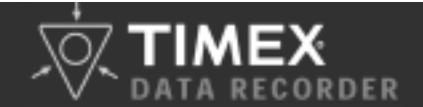

# QUICK START GUIDE

This guide is provided to help you get started with your new Bodylink® Data Recorder. For complete instructions on using the Data Recorder, see the Data Recorder Help and the Software Help in the TIMEX® Trainer software.

## MEET THE DATA RECORDER

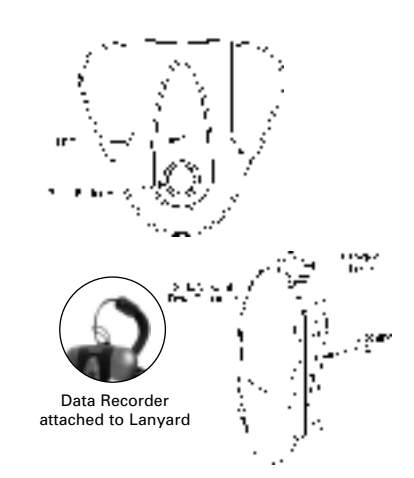

# WHAT YOU NEED

You need the following to use your new Bodylink® Data Recorder:

- **■** A TIMEX Speed + Distance Sensor and/or Heart Rate Sensor.
- **■** The supplied CD-ROM with the TIMEX® Trainer software.
- The supplied USB cable.
- A PC with the following configuration:
- Microsoft® Windows® 98 2nd Ed., 2000 (with Service Pack 1 or higher), ME, XP or higher operating system
- 30 MB of free hard disk space
- USB port

The mini CD-ROM works in any standard CD-ROM drive with a tray; place the CD-ROM in the center of the tray. See the TECH-NICAL SUPPORT section of this guide if you need a downloadable version of the software.

# INSTALL THE TIMEX® TRAINER SOFTWARE

Follow these steps to install the software for your Data Recorder:

- 1. Load the CD-ROM into your PC's CD drive.
- 2. At the TIMEX Trainer screen, click on the INSTALL TIMEX TRAINER link. If no links are visible, move the mouse pointer over the upper left photo. (Each of the photos rep-resents a different function that you can activate.)
- 3. Follow the instructions on the screen to install the software.
- 4. After the program has finished installation, TIMEX Trainer will start and you can continue with the program setup. The Data Recorder icon will appear in the Windows task tray near the clock.

TIMEX Trainer Icon

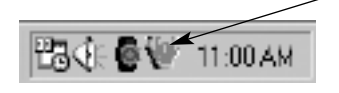

## SYNCHRONIZE THE DATA RECORDER

Follow these steps to connect the Data Recorder with the supplied USB cable:

- 1. Pull the lock lever on the cable connector open.
- 2. Hook the bottom of the connector into the slot on the right
- side of the connection on the rear of the Data Recorder.
- 3. Rotate the connector forward to lock it into position.

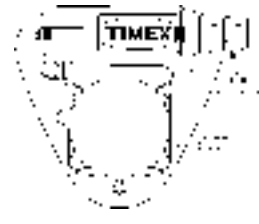

- 4. Connect the other end of the cable to an empty USB port on your PC.
- 5. The TIMEX Trainer software will automatically start up and synchronize the Data Recorder's internal clock to your PC's clock. For best results, make sure that your PC's clock is correct.
- 6. Disconnect the cable from the PC, then from the Data Recorder. You are now ready to use the Data Recorder.

### **Tip**

• When you travel outside your home time zone, you should resynchronize your Data Recorder to keep the times of your stored workouts correct.

## RECORD YOUR WORKOUT

Follow these steps to record data from a TIMEX® Speed + Distance System GPS Sensor and/or Digital Heart Rate Sensor:

- 1. Always start with the sensors! Attach a Heart Rate Sensor chest belt or Speed + Distance Sensor (or both) to your body and turn it (them) on.
- 2. Next turn on the Data Recorder. It will automatically attempt to synchronize to the GPS Sensor and/or Heart Rate Sensor data. Here is what the LED colors mean (see the Help for more details):
- Steady green looking for a sensor.
- Regular blinking green synchronized to one unit.
- Irregular blinking green synchronized to both units.
- Red with green blink receiving data from one device, not from the other.
- Steady red lost the radio link to the sensor.
- 3. Now you can secure the Recorder to your clothing (or drop it in your pocket). You're ready to go!

#### **Tips**

- Turn off the Data Recorder as soon as possible after your workout to get the most accurate workout data.
- For best results, keep the Data Recorder on the same side of your body as the GPS Sensor (if used). Location of the Data Recorder is not as important with the Heart Rate Sensor.
- If the Data Recorder is tracking one device and you want to add another one, push the control button. The Data Recorder will attempt to synchronize with the new unit.
- If you attach the Data Recorder to your clothing with the clip on the rear of the unit, be sure to also use the supplied lanyard to protect against loss.

## TRANSFER WORKOUT DATA TO YOUR PC

- Follow these steps to upload data from the Data Recorder to the TIMEX® Trainer software in your PC:
- 1. Connect the Data Recorder to the PC as described and shown on the other side of this sheet.
- 2. If it is not already running, the TIMEX Trainer software will automatically start up and transfer all your new workout data into your PC.
- 3. When the transfer is complete, disconnect the Data Recorder.

#### **Tips**

- If the software does not start automatically, double-click on the Data Recorder icon in the task tray. You can also start the transfer process from the File menu of TIMEX Trainer.
- If the Data Recorder icon doesn't appear in the task tray, click on the Start button, then find TIMEX Trainer in the Programs menu to start the software. Then you can check Help to find out how to restore the icon.

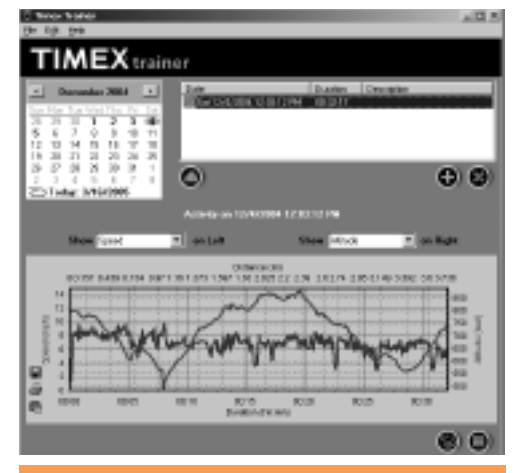

## TECHNICAL SUPPORT

If you have any questions about the operation of your Data Recorder or the TIMEX® Trainer software, please refer to the Help, which is accessed from the software. For any questions not answered by the Help, check the Timex website or call the support line:

- Website: http://www.timex.com
- Technical support line in the US and Canada: 1-800-328-2677
- Technical support line from other than US and Canada: 1- 501-370-5775

### WARRANTY

For care, service, warranty, and extended warranty information, please refer to the Help (click on the Warranty topic for details).

### IMPORTANT

The Bodylink® Data Recorder is not a medical device. It should not be used in the diagnosis, treatment, or prevention of any disease or other medical condition. Users should have alternate methods for such purposes.

# **COMPLIANCE**

FCC Notice: Tested To Comply With FCC Standards FOR HOME OR OFFICE USE.

This device complies with Part 15 of the FCC Rules. Operation is subject to the following two conditions: (1) this device may not cause

harmful interference, and (2) this device must accept any interference received, including interference that may cause undesired operation. Caution: Any changes or modifications not expressly approved by Timex Corporation could void the user's authority to operate this equipment.

Industry Canada Notice: This Class B digital apparatus complies with Canadian ICES-003. Cet appareil numérique de la classe B est conforme à la norme NMB-003 du Canada.

TIMEX is a registered trademark of Timex Corporation. BODYLINK is a registered trademark of Timex Group, B.V. MICROSOFT and WINDOWS are registered trademarks of Microsoft Corporation in the U.S. and in other countries.

© 2005 Timex Corporation. All rights reserved.

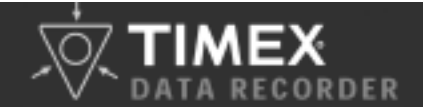

# QUICK START GUIDE

This guide is provided to help you get started with your new Bodylink® Data Recorder. For complete instructions on using the Data Recorder, see the Data Recorder Help and the Software Help in the TIMEX® Trainer software.

## MEET THE DATA RECORDER

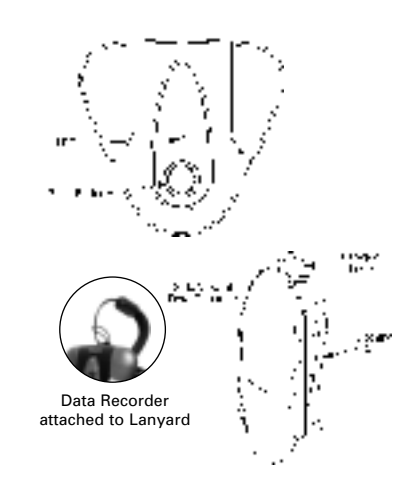

# WHAT YOU NEED

You need the following to use your new Bodylink® Data Recorder:

- **■** A TIMEX Speed + Distance Sensor and/or Heart Rate Sensor.
- **■** The supplied CD-ROM with the TIMEX® Trainer software.
- The supplied USB cable.
- A PC with the following configuration:
- Microsoft® Windows® 98 2nd Ed., 2000 (with Service Pack 1 or higher), ME, XP or higher operating system
- 30 MB of free hard disk space
- USB port

The mini CD-ROM works in any standard CD-ROM drive with a tray; place the CD-ROM in the center of the tray. See the TECH-NICAL SUPPORT section of this guide if you need a downloadable version of the software.

# INSTALL THE TIMEX® TRAINER SOFTWARE

Follow these steps to install the software for your Data Recorder:

- 1. Load the CD-ROM into your PC's CD drive.
- 2. At the TIMEX Trainer screen, click on the INSTALL TIMEX TRAINER link. If no links are visible, move the mouse pointer over the upper left photo. (Each of the photos rep-resents a different function that you can activate.)
- 3. Follow the instructions on the screen to install the software.
- 4. After the program has finished installation, TIMEX Trainer will start and you can continue with the program setup. The Data Recorder icon will appear in the Windows task tray near the clock.

TIMEX Trainer Icon

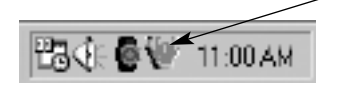

## SYNCHRONIZE THE DATA RECORDER

Follow these steps to connect the Data Recorder with the supplied USB cable:

- 1. Pull the lock lever on the cable connector open.
- 2. Hook the bottom of the connector into the slot on the right
- side of the connection on the rear of the Data Recorder.
- 3. Rotate the connector forward to lock it into position.

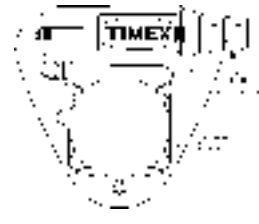

- 4. Connect the other end of the cable to an empty USB port on your PC.
- 5. The TIMEX Trainer software will automatically start up and synchronize the Data Recorder's internal clock to your PC's clock. For best results, make sure that your PC's clock is correct.
- 6. Disconnect the cable from the PC, then from the Data Recorder. You are now ready to use the Data Recorder.

### **Tip**

• When you travel outside your home time zone, you should resynchronize your Data Recorder to keep the times of your stored workouts correct.

## RECORD YOUR WORKOUT

Follow these steps to record data from a TIMEX® Speed + Distance System GPS Sensor and/or Digital Heart Rate Sensor:

- 1. Always start with the sensors! Attach a Heart Rate Sensor chest belt or Speed + Distance Sensor (or both) to your body and turn it (them) on.
- 2. Next turn on the Data Recorder. It will automatically attempt to synchronize to the GPS Sensor and/or Heart Rate Sensor data. Here is what the LED colors mean (see the Help for more details):
- Steady green looking for a sensor.
- Regular blinking green synchronized to one unit.
- Irregular blinking green synchronized to both units.
- Red with green blink receiving data from one device, not from the other.
- Steady red lost the radio link to the sensor.
- 3. Now you can secure the Recorder to your clothing (or drop it in your pocket). You're ready to go!

#### **Tips**

- Turn off the Data Recorder as soon as possible after your workout to get the most accurate workout data.
- For best results, keep the Data Recorder on the same side of your body as the GPS Sensor (if used). Location of the Data Recorder is not as important with the Heart Rate Sensor.
- If the Data Recorder is tracking one device and you want to add another one, push the control button. The Data Recorder will attempt to synchronize with the new unit.
- If you attach the Data Recorder to your clothing with the clip on the rear of the unit, be sure to also use the supplied lanyard to protect against loss.

## TRANSFER WORKOUT DATA TO YOUR PC

- Follow these steps to upload data from the Data Recorder to the TIMEX® Trainer software in your PC:
- 1. Connect the Data Recorder to the PC as described and shown on the other side of this sheet.
- 2. If it is not already running, the TIMEX Trainer software will automatically start up and transfer all your new workout data into your PC.
- 3. When the transfer is complete, disconnect the Data Recorder.

#### **Tips**

- If the software does not start automatically, double-click on the Data Recorder icon in the task tray. You can also start the transfer process from the File menu of TIMEX Trainer.
- If the Data Recorder icon doesn't appear in the task tray, click on the Start button, then find TIMEX Trainer in the Programs menu to start the software. Then you can check Help to find out how to restore the icon.

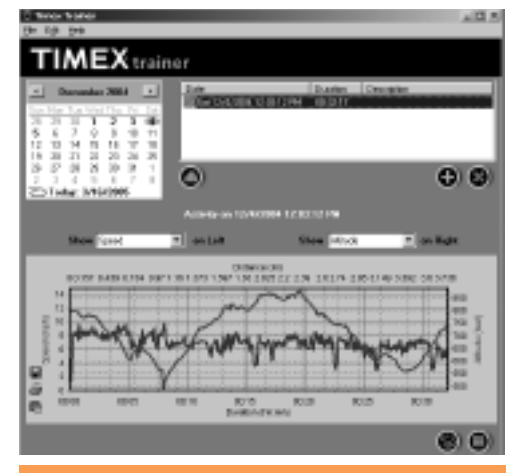

## TECHNICAL SUPPORT

If you have any questions about the operation of your Data Recorder or the TIMEX® Trainer software, please refer to the Help, which is accessed from the software. For any questions not answered by the Help, check the Timex website or call the support line:

- Website: http://www.timex.com
- Technical support line in the US and Canada: 1-800-328-2677
- Technical support line from other than US and Canada: 1- 501-370-5775

### WARRANTY

For care, service, warranty, and extended warranty information, please refer to the Help (click on the Warranty topic for details).

### IMPORTANT

The Bodylink® Data Recorder is not a medical device. It should not be used in the diagnosis, treatment, or prevention of any disease or other medical condition. Users should have alternate methods for such purposes.

# **COMPLIANCE**

FCC Notice: Tested To Comply With FCC Standards FOR HOME OR OFFICE USE.

This device complies with Part 15 of the FCC Rules. Operation is subject to the following two conditions: (1) this device may not cause

harmful interference, and (2) this device must accept any interference received, including interference that may cause undesired operation. Caution: Any changes or modifications not expressly approved by Timex Corporation could void the user's authority to operate this equipment.

Industry Canada Notice: This Class B digital apparatus complies with Canadian ICES-003. Cet appareil numérique de la classe B est conforme à la norme NMB-003 du Canada.

TIMEX is a registered trademark of Timex Corporation. BODYLINK is a registered trademark of Timex Group, B.V. MICROSOFT and WINDOWS are registered trademarks of Microsoft Corporation in the U.S. and in other countries.

© 2005 Timex Corporation. All rights reserved.

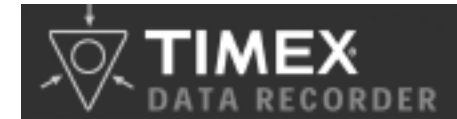

# GUÍA BÁSICA PARA PUESTA EN MARCHA RÁPIDA

Esta guía le permitirá conocer la información básica para usar Bodylink® de Data Recorder. En el software Trainer de TIMEX®, en Ayuda de Data Recorder y en Ayuda del Software encontrará las instrucciones completas sobre el uso del Data Recorder.

# LE PRESENTAMOS DATA RECORDER

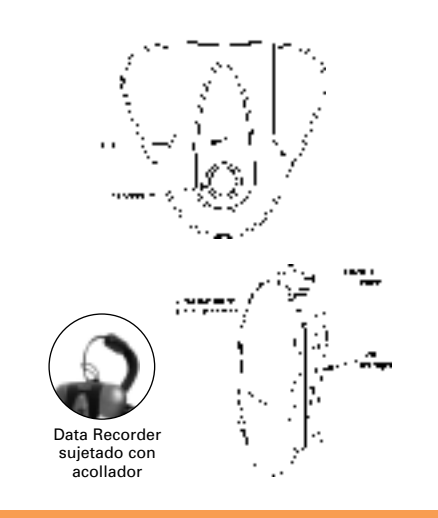

# LO QUE SE NECESITA

Para usar Bodylink® de Data Recorder, necesita lo siguiente:

- **■** Un medidor de velocidad + distancia de TIMEX y/o un medidor de pulso.
- **■** El CD-ROM con el software Trainer de TIMEX®.
- **■** El cable USB.
- Una computadora con la siguiente configuración:
- Microsoft® Windows® 98 2a. Ed., 2000 (con Service Pack 1 o una versión posterior), ME, XP o un sistema operativo posterior
- 30 MB de espacio disponible en el disco duro
- Conexión USB

El mini CD-ROM puede usarse en cualquier controlador de CD-ROM estándar con bandeja; coloque el CD-ROM en el centro de ésta. Si necesita una versión del software para descargar, refiérase a la sección de APOYO TÉCNICO de esta guía.

## INSTALACIÓN DEL SOFTWARE TRAINER DE TIMEX®

Para instalar el software del Data Recorder, haga lo siguiente:

- 1. Inserte el CD-ROM en la computadora.
- 2. Cuando aparezca la pantalla Trainer de TIMEX, haga clic en el enlace INSTALAR TRAINER de TIMEX. Si no encontrara el enlace correspondiente, mueva el cursor hasta la esquina superior izquierda de la fotografía. (Cada una de las fotografías representa una función diferente que puede activarse).
- 3. Para instalar el software, siga las instrucciones que aparecen en la pantalla.
- 4. Luego de instalar el programa, se iniciará Trainer de TIMEX y podrá continuar con la preparación del programa. El símbolo de Data Recorder aparecerá en la bandeja de tareas de Windows, próximo al reloj.

Símbolo de Trainer de TIMEX

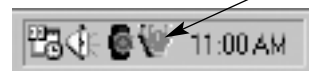

# SINCRONIZAR EL DATA RECORDER

Para conectar el Data Recorder con el cable USB, haga lo siguiente:

- 1. Tire de la palanca de seguridad del conector del cable para abrirlo.
- 2. Enganche la parte inferior del conector en la ranura del lado derecho de la conexión de la parte posterior del Data Recorder.
- 3. Gire el conector hacia adelante para que calce en la posición correcta.

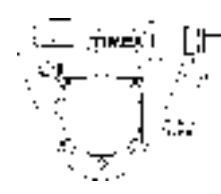

- 4. Conecte el otro extremo del cable USB a un conector para USB de su computadora.
- 5. El software Trainer de TIMEX se ejecutará y sincronizará automáticamente el reloj interno del Data Recorder con el reloj interno de la computadora. Es conveniente asegurarse que la fecha y hora de la computadora sean las correctas.
- 6. Desconectar primero el cable de la computadora y después del Data Recorder. Ahora todo está listo para usar el Data Recorder.

### **Sugerencia**

• Cuando viaje a un sitio en otra zona horaria, deberá volver a sincronizar el Data Recorder para no alterar los tiempos de las sesiones de ejercicios guardadas.

# GRABE SU SESIÓN DE EJERCICIOS

Siga estos pasos para grabar datos del medidor GPS de veloci-

dad + distancia de Timex® y/o del medidor digital de pulso: 1. ¡Siempre empiece con los sensores! Colóquese la banda

- del medidor de pulso en el pecho o el medidor de velocidad + distancia (o ambos) y actívelos.
- 2. Active después el Data Recorder. Este automáticamente intentará sincronizarse con el medidor GPS y /o con el medidor de pulso. A continuación se explica el significado de los colores del LED (en Ayuda hay más detalles):
- Verde fijo: buscando medidor.
- Verde con destellos regulares: sincronizado con un dispositivo.
- Verde con destellos irregulares: sincronizado con ambos dispositivos.
- Rojo con verde destellando: recibiendo datos de un dispositivo pero no del otro.
- Rojo fijo: se perdió la conexión con los medidores.
- 3. Abróchese el Grabador en la ropa o colóqueselo en el bolsillo. ¡Ya está listo para comenzar con su actividad!

### **Sugerencias**

- Apague el Data Recorder tan pronto como pueda luego de terminar su sesión de ejercicios, para que los datos sean lo más exactos posible.
- Los mejores resultados se obtienen cuando el Data Recorder se coloca en el mismo lado del cuerpo que el medidor GPS (si se usa uno). Para el caso del medidor de pulso, el lugar donde se coloque el Data Recorder no tiene importancia.
- Si el Data Recorder estuviera recibiendo datos de un dispositivo y usted quisiera agregar otro, oprima el botón de control. El Data Recorder tratará de sincronizarse con el nuevo dispositivo.
- Si sujeta el Data Recorder con el broche de la parte posterior de la unidad, no olvide usar el acollador para evitar perderlo.

# TRANSFIERA LOS DATOS DE SU SESIÓN DE EJERCICIOS A SU COMPUTADORA

Para cargar datos del Data Recorder al Trainer de TIMEX® instalado en la computadora:

- 1. Conecte el Data Recorder a la computadora tal como se describió y mostró en el reverso de esta hoja.
- 2. Si ya no estuviera ejecutándose, el programa Trainer de TIMEX automáticamente se iniciará y transferirá los nuevos datos de la sesión de ejercicios a la computadora.
- 3. Cuando la transferencia finalice, desconecte el Data Recorder.

### **Sugerencias**

- Si el programa no se iniciara automáticamente, haga doble clic en el símbolo Data Recorder de la bandeja de tareas. La transferencia también puede iniciarse en el menú Archivo de Trainer de TIMEX.
- Si el símbolo de Data Recorder no apareciera en la bandeja de tareas, haga clic en el botón Inicio, busque Trainer de TIMEX en el menú de Programas e inícielo. Después busque en Ayuda cómo restaurar el símbolo del programa.

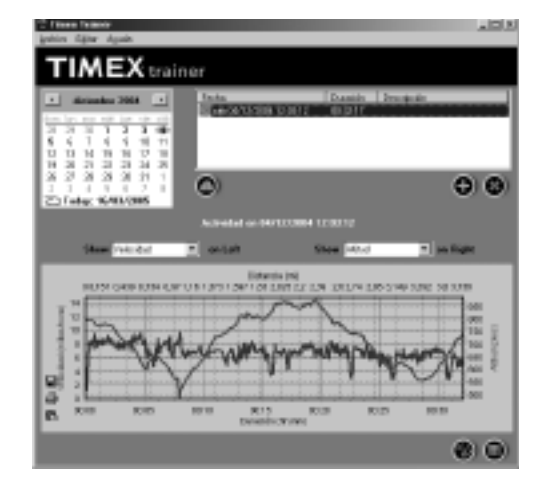

# APOYO TÉCNICO

Si tuviera alguna pregunta respecto al funcionamiento de su Data Recorder o del Trainer de Timex®, refiérase a "Ayuda". Si en Ayuda no encontrara la respuesta que busca, refiérase a la página web de Timex o llame a Apoyo Técnico:

- Página web: http://www.timex.com
- Apoyo técnico en EUA y en Canadá: 1-800-328-2677
- Apoyo técnico para otros países que no sean EUA o Canadá: 1-501-370-5775

## GARANTÍA

Respecto a información de cuidados, servicio, garantía y garantía ampliada, refiérase a Ayuda (en Garantía hay más detalles).

## IMPORTANTE

Bodylink® Data Recorder no es un dispositivo médico. No debe usarse para diagnóstico, tratamiento ni prevención de enfermedades ni otros trastornos médicos. El usuario deberá recurrir a otros métodos con tales fines.

TIMEX es una marca comercial registrada de TIMEX Corporation. BODYLINK es una marca comercial de Timex Group, B.V. Microsoft y Windows son marcas registradas de Microsoft Corporation en EUA y en otros países.

© 2005 Timex Corporation. Todos los derechos reservados.

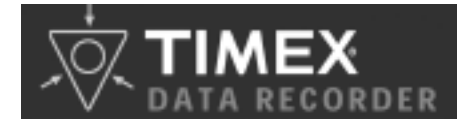

# GUÍA BÁSICA PARA PUESTA EN MARCHA RÁPIDA

Esta guía le permitirá conocer la información básica para usar Bodylink® de Data Recorder. En el software Trainer de TIMEX®, en Ayuda de Data Recorder y en Ayuda del Software encontrará las instrucciones completas sobre el uso del Data Recorder.

# LE PRESENTAMOS DATA RECORDER

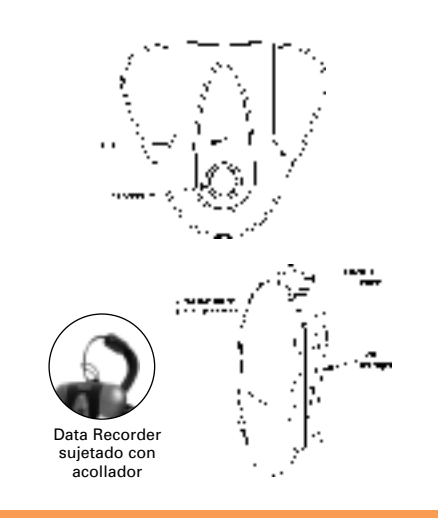

# LO QUE SE NECESITA

Para usar Bodylink® de Data Recorder, necesita lo siguiente:

- **■** Un medidor de velocidad + distancia de TIMEX y/o un medidor de pulso.
- **■** El CD-ROM con el software Trainer de TIMEX®.
- **■** El cable USB.
- Una computadora con la siguiente configuración:
- Microsoft® Windows® 98 2a. Ed., 2000 (con Service Pack 1 o una versión posterior), ME, XP o un sistema operativo posterior
- 30 MB de espacio disponible en el disco duro
- Conexión USB

El mini CD-ROM puede usarse en cualquier controlador de CD-ROM estándar con bandeja; coloque el CD-ROM en el centro de ésta. Si necesita una versión del software para descargar, refiérase a la sección de APOYO TÉCNICO de esta guía.

## INSTALACIÓN DEL SOFTWARE TRAINER DE TIMEX®

Para instalar el software del Data Recorder, haga lo siguiente:

- 1. Inserte el CD-ROM en la computadora.
- 2. Cuando aparezca la pantalla Trainer de TIMEX, haga clic en el enlace INSTALAR TRAINER de TIMEX. Si no encontrara el enlace correspondiente, mueva el cursor hasta la esquina superior izquierda de la fotografía. (Cada una de las fotografías representa una función diferente que puede activarse).
- 3. Para instalar el software, siga las instrucciones que aparecen en la pantalla.
- 4. Luego de instalar el programa, se iniciará Trainer de TIMEX y podrá continuar con la preparación del programa. El símbolo de Data Recorder aparecerá en la bandeja de tareas de Windows, próximo al reloj.

Símbolo de Trainer de TIMEX

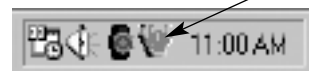

# SINCRONIZAR EL DATA RECORDER

Para conectar el Data Recorder con el cable USB, haga lo siguiente:

- 1. Tire de la palanca de seguridad del conector del cable para abrirlo.
- 2. Enganche la parte inferior del conector en la ranura del lado derecho de la conexión de la parte posterior del Data Recorder.
- 3. Gire el conector hacia adelante para que calce en la posición correcta.

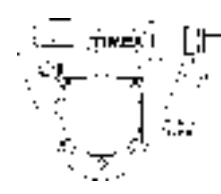

- 4. Conecte el otro extremo del cable USB a un conector para USB de su computadora.
- 5. El software Trainer de TIMEX se ejecutará y sincronizará automáticamente el reloj interno del Data Recorder con el reloj interno de la computadora. Es conveniente asegurarse que la fecha y hora de la computadora sean las correctas.
- 6. Desconectar primero el cable de la computadora y después del Data Recorder. Ahora todo está listo para usar el Data Recorder.

### **Sugerencia**

• Cuando viaje a un sitio en otra zona horaria, deberá volver a sincronizar el Data Recorder para no alterar los tiempos de las sesiones de ejercicios guardadas.

# GRABE SU SESIÓN DE EJERCICIOS

Siga estos pasos para grabar datos del medidor GPS de veloci-

dad + distancia de Timex® y/o del medidor digital de pulso: 1. ¡Siempre empiece con los sensores! Colóquese la banda

- del medidor de pulso en el pecho o el medidor de velocidad + distancia (o ambos) y actívelos.
- 2. Active después el Data Recorder. Este automáticamente intentará sincronizarse con el medidor GPS y /o con el medidor de pulso. A continuación se explica el significado de los colores del LED (en Ayuda hay más detalles):
- Verde fijo: buscando medidor.
- Verde con destellos regulares: sincronizado con un dispositivo.
- Verde con destellos irregulares: sincronizado con ambos dispositivos.
- Rojo con verde destellando: recibiendo datos de un dispositivo pero no del otro.
- Rojo fijo: se perdió la conexión con los medidores.
- 3. Abróchese el Grabador en la ropa o colóqueselo en el bolsillo. ¡Ya está listo para comenzar con su actividad!

### **Sugerencias**

- Apague el Data Recorder tan pronto como pueda luego de terminar su sesión de ejercicios, para que los datos sean lo más exactos posible.
- Los mejores resultados se obtienen cuando el Data Recorder se coloca en el mismo lado del cuerpo que el medidor GPS (si se usa uno). Para el caso del medidor de pulso, el lugar donde se coloque el Data Recorder no tiene importancia.
- Si el Data Recorder estuviera recibiendo datos de un dispositivo y usted quisiera agregar otro, oprima el botón de control. El Data Recorder tratará de sincronizarse con el nuevo dispositivo.
- Si sujeta el Data Recorder con el broche de la parte posterior de la unidad, no olvide usar el acollador para evitar perderlo.

# TRANSFIERA LOS DATOS DE SU SESIÓN DE EJERCICIOS A SU COMPUTADORA

Para cargar datos del Data Recorder al Trainer de TIMEX® instalado en la computadora:

- 1. Conecte el Data Recorder a la computadora tal como se describió y mostró en el reverso de esta hoja.
- 2. Si ya no estuviera ejecutándose, el programa Trainer de TIMEX automáticamente se iniciará y transferirá los nuevos datos de la sesión de ejercicios a la computadora.
- 3. Cuando la transferencia finalice, desconecte el Data Recorder.

### **Sugerencias**

- Si el programa no se iniciara automáticamente, haga doble clic en el símbolo Data Recorder de la bandeja de tareas. La transferencia también puede iniciarse en el menú Archivo de Trainer de TIMEX.
- Si el símbolo de Data Recorder no apareciera en la bandeja de tareas, haga clic en el botón Inicio, busque Trainer de TIMEX en el menú de Programas e inícielo. Después busque en Ayuda cómo restaurar el símbolo del programa.

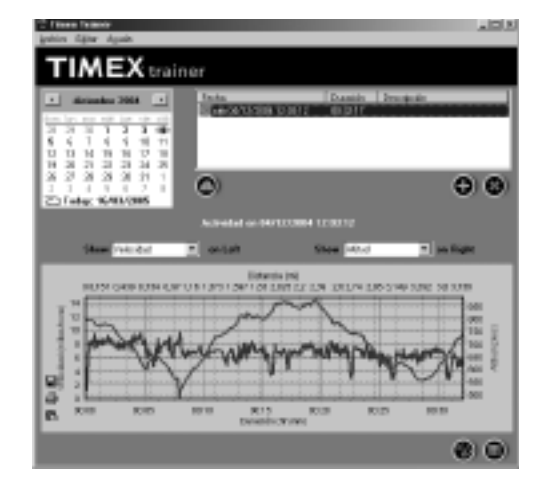

# APOYO TÉCNICO

Si tuviera alguna pregunta respecto al funcionamiento de su Data Recorder o del Trainer de Timex®, refiérase a "Ayuda". Si en Ayuda no encontrara la respuesta que busca, refiérase a la página web de Timex o llame a Apoyo Técnico:

- Página web: http://www.timex.com
- Apoyo técnico en EUA y en Canadá: 1-800-328-2677
- Apoyo técnico para otros países que no sean EUA o Canadá: 1-501-370-5775

## GARANTÍA

Respecto a información de cuidados, servicio, garantía y garantía ampliada, refiérase a Ayuda (en Garantía hay más detalles).

## IMPORTANTE

Bodylink® Data Recorder no es un dispositivo médico. No debe usarse para diagnóstico, tratamiento ni prevención de enfermedades ni otros trastornos médicos. El usuario deberá recurrir a otros métodos con tales fines.

TIMEX es una marca comercial registrada de TIMEX Corporation. BODYLINK es una marca comercial de Timex Group, B.V. Microsoft y Windows son marcas registradas de Microsoft Corporation en EUA y en otros países.

© 2005 Timex Corporation. Todos los derechos reservados.